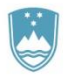

REPUBLIKA SLOVENIJA MINISTRSTVO ZA OKOLJE IN PROSTOR GEODETSKA UPRAVA REPUBLIKE SLOVENIJE

## eZKN

# PREGLEDOVALNIK ARHIVSKIH ZEMLJIŠKOKATASTRSKIH NAČRTOV

Navodila za uporabo

Datum: nov. 2018

Verzija: 1.1

### Vsebina

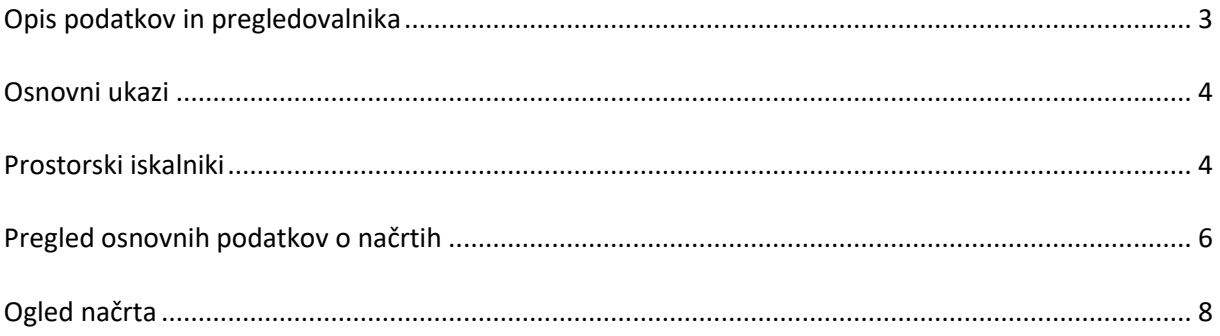

#### <span id="page-2-0"></span>**Opis podatkov in pregledovalnika**

Pregledovalnik arhivskih digitalnih zemljiško katastrskih načrtov (ZKN) omogoča enostaven vpogled v arhivsko gradivo, ki ga hranita Geodetska uprava RS in Arhiv RS. Digitalne rastrske slike načrtov je možno pregledovati na ekranu in jih shraniti na lokalni računalnik uporabnika.

Vsi katastrski podatki so urejeni po katastrskih občinah (več o zemljiškem katastru lahko preberete [tukaj\)](http://www.e-prostor.gov.si/zbirke-prostorskih-podatkov/nepremicnine/zemljiski-kataster/). Podatki Geodetske uprave so organizirani po posameznih listih glede na merilo (mreže listov) v katerem so izdelani. Za vsako merilo obstaja več časovnih stanj načrtov, ki jih lahko pregledujemo na osnovi vrednosti podatka v polju ''Stanje'' (npr. zadnji vzdrževan načrt ima vrednost 0, starejši načrt ima vrednost 1, itd.). S pomočjo vtičnika za format DjVu lahko izbrano sliko načrta povečamo, pomanjšujemo, natisnemo in shranimo v format BMP. Pri shranjevanju je potrebno upoštevati, da se velikost slike nekajkrat poveča, ker zapis ni več stisnjen.

Podatki Arhiva RS niso organizirani po posameznih merilih ampak na enoto katastrske občine oz. kresije. V polju "Stanje" je pri podatkih Arhiva zapisana vrednost 20 za Reambulančni kataster in 21 za Franciscejski kataster. Do podatkov Arhiva aplikacija dostopa direktno tako, da je za uporabo njihovih podatkov potrebno poznati način pregledovanja podatkovnega gradiva (ARS: Pregledi in iskanja po gradivu zemljiških katastrov. Navodila za uporabnike).

Pregledovanje v eZKN deluje tako, da je potrebno najprej izbrati lokacijo v prostoru (npr. klik z miško), kjer nas zanima na katerih arhivskih načrtih je narisana izbrana lokacija. Za hiter premik po prostoru lahko uporabimo prostorske iskalnike, ki omogočajo iskanje po naslovu, parcelni številki, katastrski občini in splošni oznaki lista. Za prikaz celotne slike načrta najprej izberemo ustrezno vrstico v preglednici (jo potemnimo) in nato kliknemo na pomanjšano sliko.

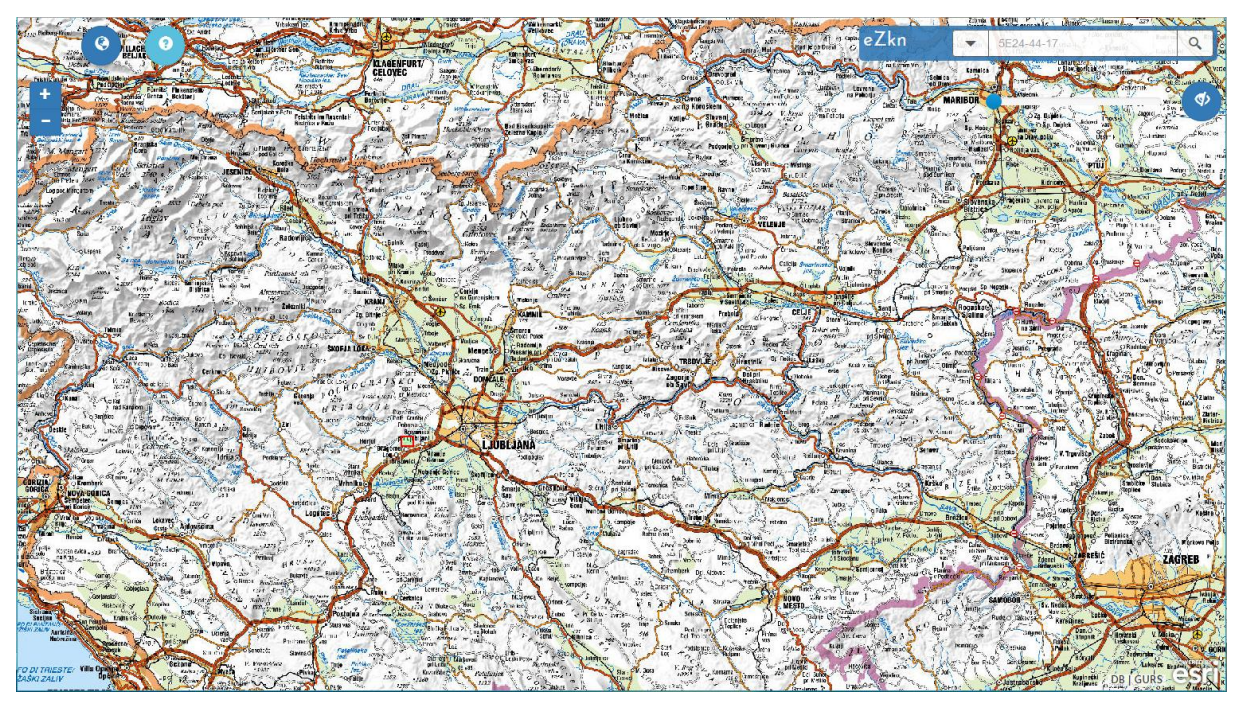

Slika 1: Začetno okno pregledovalnika

#### <span id="page-3-0"></span>**Osnovni ukazi**

**Pomik:** Kliknemo na levi miškin gumb, karto primemo in jo premikamo.

**Povečava z oknom: s** pritisnjeno tipko SHIFT in z levim miškinim gumbom narišemo pravokotnik za območje povečave na karti.

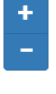

 $\bullet$ 

 $\bullet$ 

**Povečava/Pomanjšava:** slika na ekranu se približa ali oddalji za en korak. Lahko uporabimo tudi kolešček na miški.

**Polni pogled:** pogled karte **na celotno Slovenijo**.

**Pomoč:** prikaz kratkih **navodil** in **povezav** do dokumentov.

**Prosojnost mreže** okvirjev listov ZKN (slika 2). Standardno je prosojnost nastavljena na **0**.

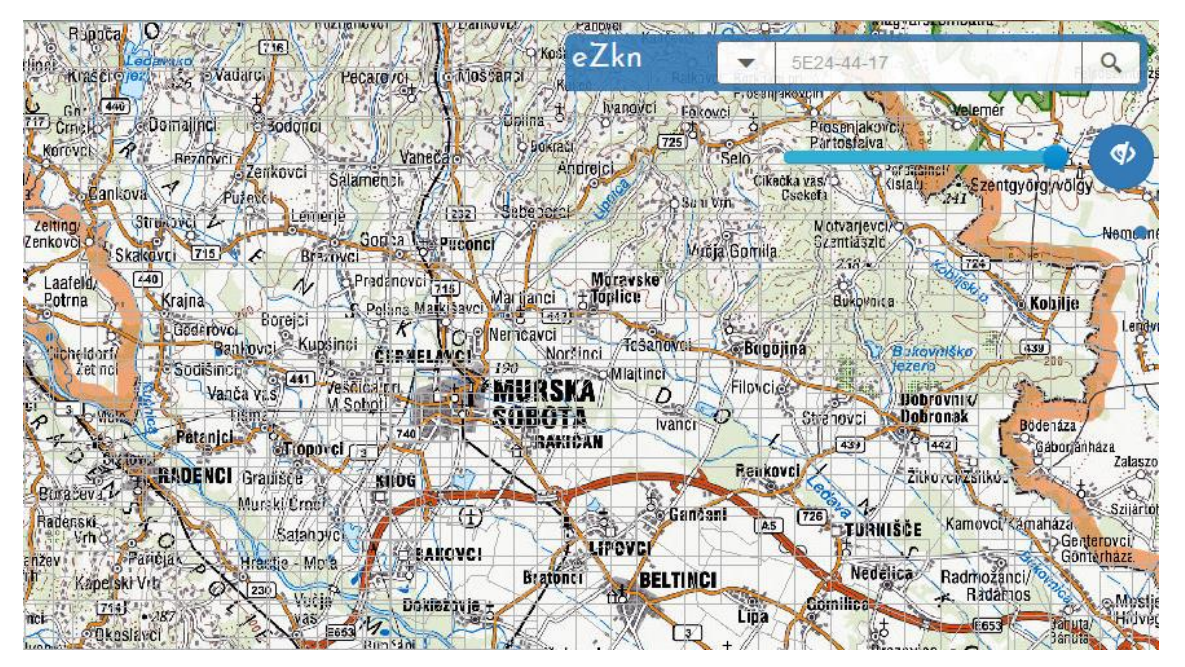

Slika 2: Mreže okvirjev listov

#### <span id="page-3-1"></span>**Prostorski iskalniki**

Izbiramo lahko med različnimi načini iskanja lokacije:

- splošna oznaka
- naslov
- parcela
- katastrska občina

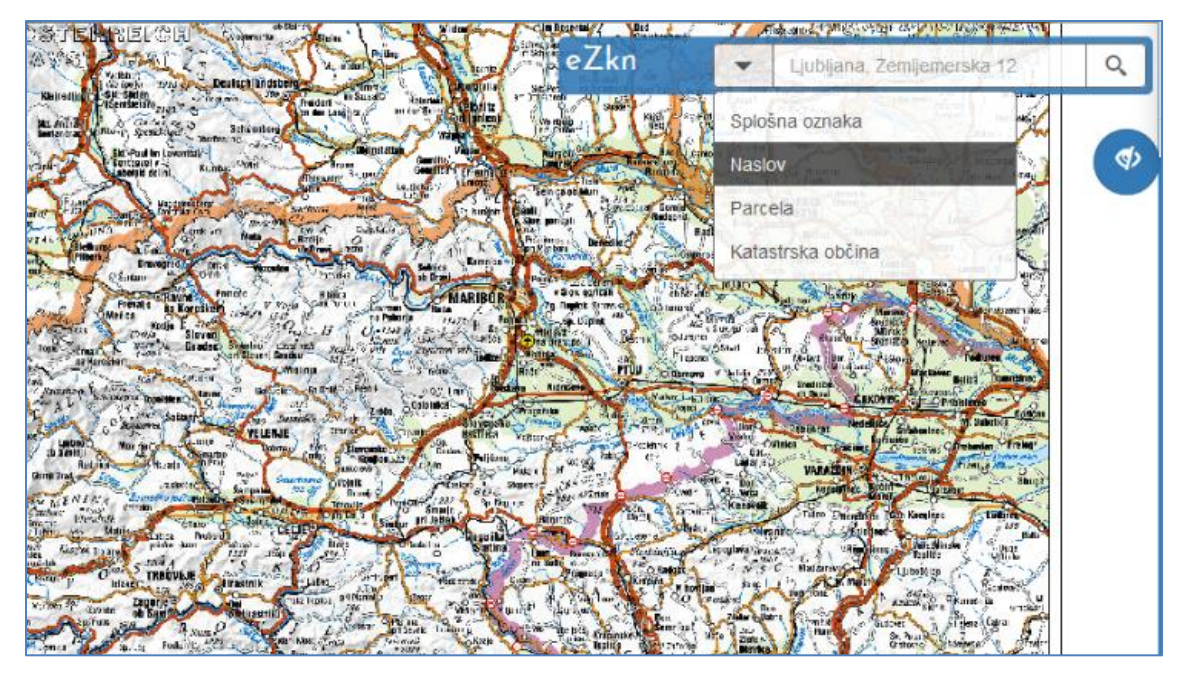

Slika 3: Iskalniki lokacije

Pri uporabi prostorskih iskalnikov je potrebno upoštevati določen način dela. V polje za iskanje moramo vedno vpisati najmanj **3 znake.** Ko vpišemo prve tri znake, iskalnik poišče ustrezne zapise in jih nekaj izpiše v padajočem seznamu. Iz seznama izberite primeren zapis ali pa ga po potrebi dopolnite. **Vedno je potrebno izbrati zapis iz seznama tudi če smo ga dopolnili oz. spremenili.** 

Po izvedbi iskanja aplikacija približa iskano območje ali lokacijo na ekranu.

Nekaj primerov iskanja po oznakah listov, naslovih, parcelah in katastrskih občinah je navedenih v nadaljevanju.

#### **Splošna oznaka lista:**

- 5E24
- 5E24-4
- 5E24-44-17

**Iskanje naslova.** Naslov objekta poiščete z vpisom ulice, hišne številke in kraja v različnih kombinacijah, primeri:

- Ljubljana zemljem
- Zemljemerska 12
- ljubljana
- Koper ljubljanska

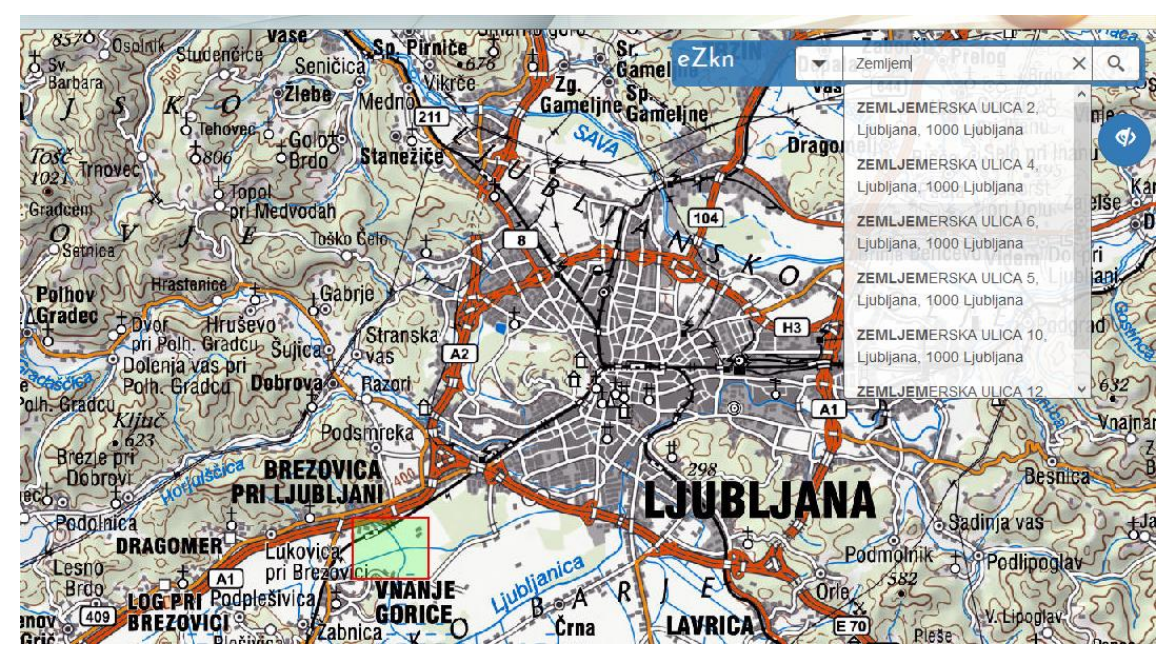

Slika 4: Iskalnik naslovov

**Iskanje parcele**. Iskanje parcele poteka s kombinacijami podatkov o katastrski občini (številka ali ime) in parcelne številke, primeri:

- poljansko predmestje 421
- 421 poljansko
- 1420/109 KAŠELJ 1770

**Iskanje katastrske občine**: Katastrsko občino poiščete z vpisom številke in/ali z njenim imenom:

- 1727
- poljansko predmestje
- poljans
- hod (primer za KO Hodoš, ki ima številko 1)

#### <span id="page-5-0"></span>**Pregled osnovnih podatkov o načrtih**

Za prikaz seznama ZKN, ki obstajajo na določeni lokaciji morate z miško klikniti na želeno točko na ekranskem prikazu. Na ekranu se izriše zeleno obarvan pravokotnik obrisa prve karte, ki tam obstaja. Na levi strani ekrana se pojavita dve preglednici (slika 5).

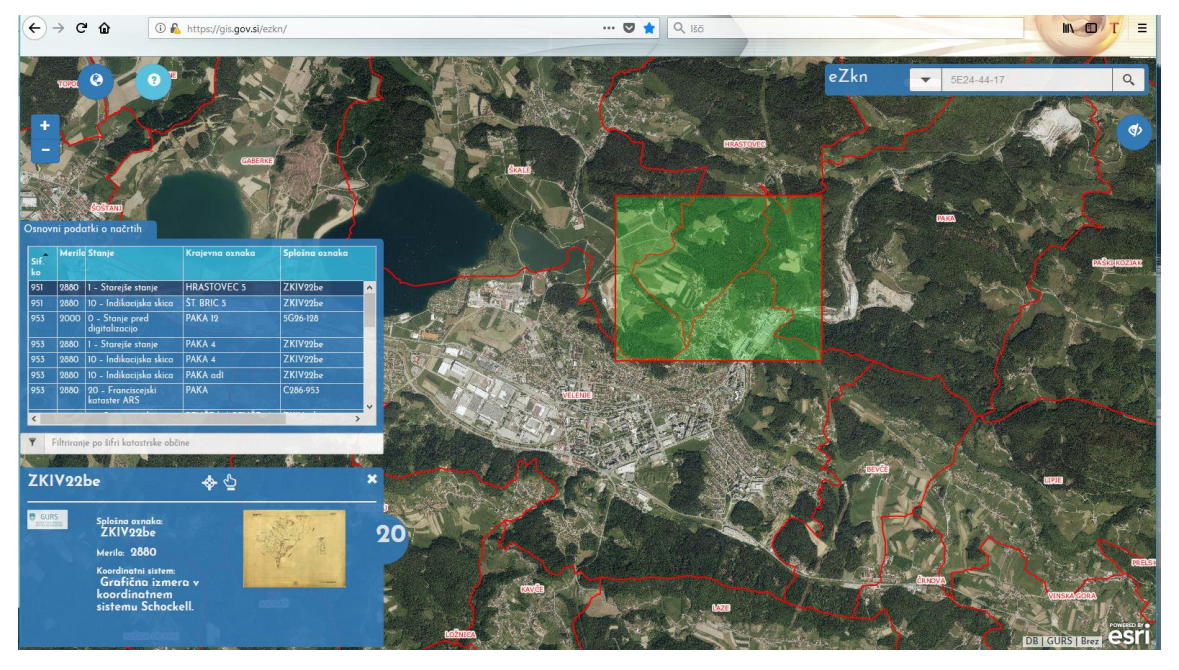

Slika 5: Prikaz podatkov o načrtih na izbrani lokaciji

V prvi preglednici (Osnovni podatki o načrtih), so izpisani podatki o ZKN na izbrani lokaciji. Uporabnik lahko razvršča prikaz podatkov (naraščajoče/padajoče) po vseh stolpcih. S premikom drsnika na spodnjem delu preglednice se prikažeta še stolpca za začetno in končno leto nastavitve vzdrževanja vsebine na načrtu. Čisto na dnu preglednice je vrstica, ki omogoča filtriranje zapisov po šifri katastrske občine. Če v vrstici ni podatkov, so izpisane vse katastrske občine.

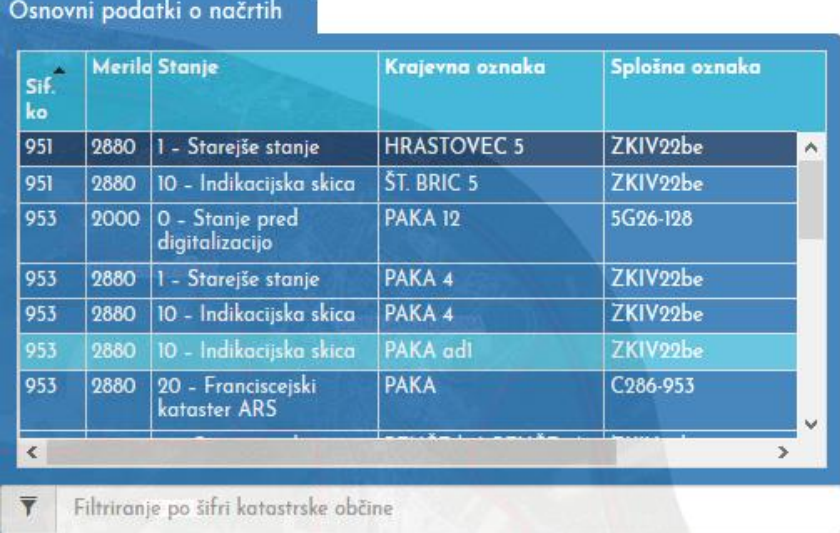

Slika 6: Pregled osnovnih podatkov o načrtih

Posamezne vrednosti v stolpcu ''Stanje'' imajo naslednji pomen:

- 0 Stanje pred digitalizacijo. Zadnje stanje podatkov pred nastavitvijo digitalnega katastra.
- 1 Starejše stanje -prvo starejše stanje načrta.
- 2 Starejše stanje drugo starejše stanje načrta.
- 3 9 Naslednja starejša stanja načrta.
- 10 Indikacijska skica prva indikacijska skica.
- 11 Indikacijska skica starejša indikacijska skica.
- 12 15 Naslednje starejše indikacijske skice.
- **20 – Franciscejski kataster - podatki Arhiva Slovenije.**
- **21 – Reambulančni kataster - podatki Arhiva Slovenije.**
- 70 Zemljiškoknjižni načrt.
- 80 Različni načrti. Načrti, ki jih ni bilo mogoče uvrstiti v nobeno kategorijo.
- 90 Razdelitev na detailne liste.

#### <span id="page-7-0"></span>**Ogled načrta**

V spodnjem oknu so za izbran načrt iz zgornje preglednice (potemnjena vrstica) izpisani podatki o splošni oznaki, merilu in koordinatnem sistemu. Prikazana je tudi pomanjšana slika. Ob strani je izpisano število vseh načrtov, ki obstajajo na lokaciji, kjer smo kliknili z miško. Na sredini okna sta dva gumba ,  $\phi$  , ki omogočata, da si približamo in centriramo izbran okvir načrta na ekranu. Na desni strani zgoraj je gumb **\***, ki zapre obe okni.

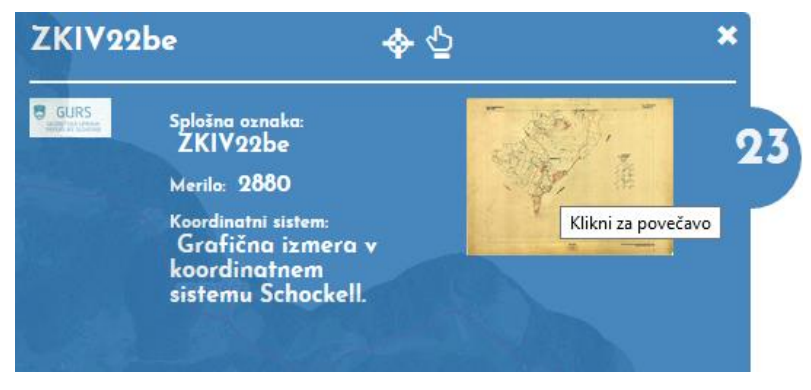

Slika 7: Predogled načrta

S klikom na pomanjšano sliko načrta – ''Klikni za povečavo'' sprožimo prenos in pregled rastrske slike ZKN v novem oknu (slika 8). Pri podatkih Geodetske uprave RS se v novem oknu pojavi orodna vrstica dodatka za pregledovanje DjVU datotek.

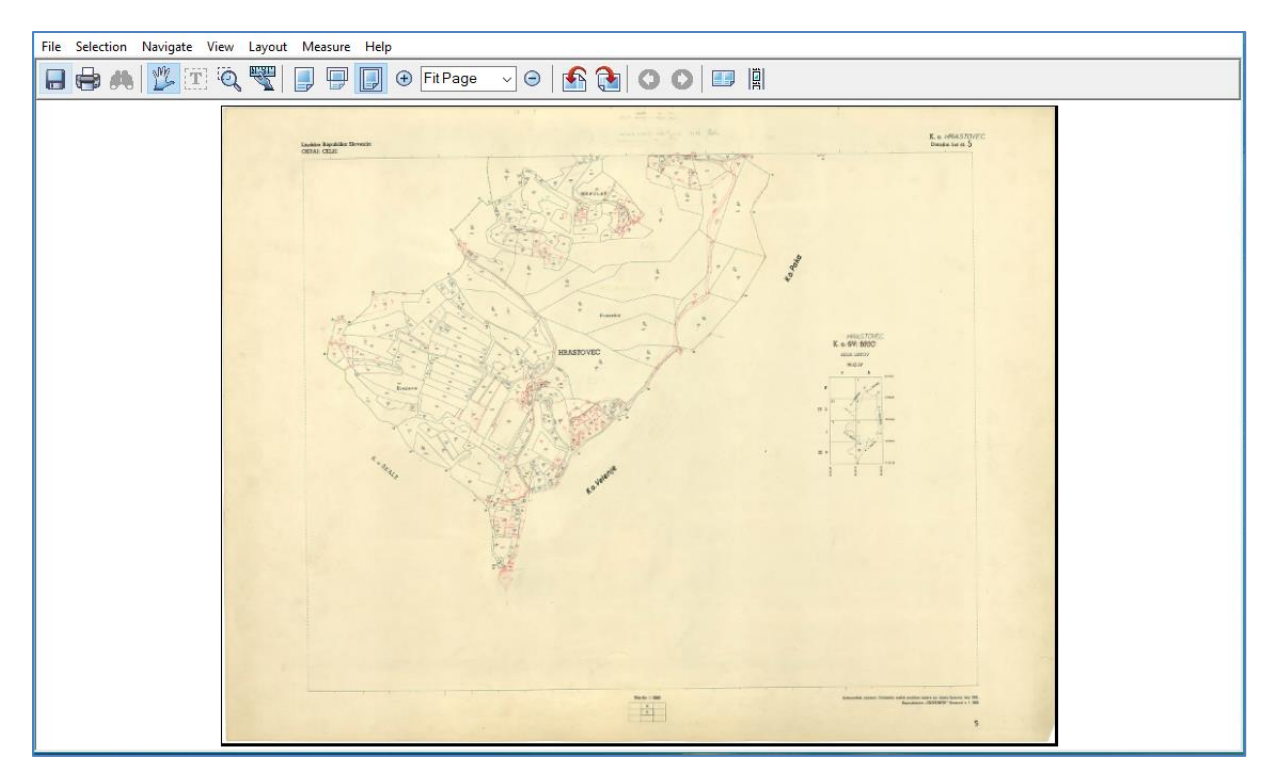

Slika 8: Prikaz načrta s pomočjo dodatka za DjVu.

Ko izberemo prikaz podatkov Franciscejskega ali Reambulančnega katastra se v novem oknu pojavi pregledovalnik Arhiva Slovenije (''Pregledi in iskanja po podatkovni zbirki ARS''). Delo s podatki poteka v skladu z navodili Arhiva.

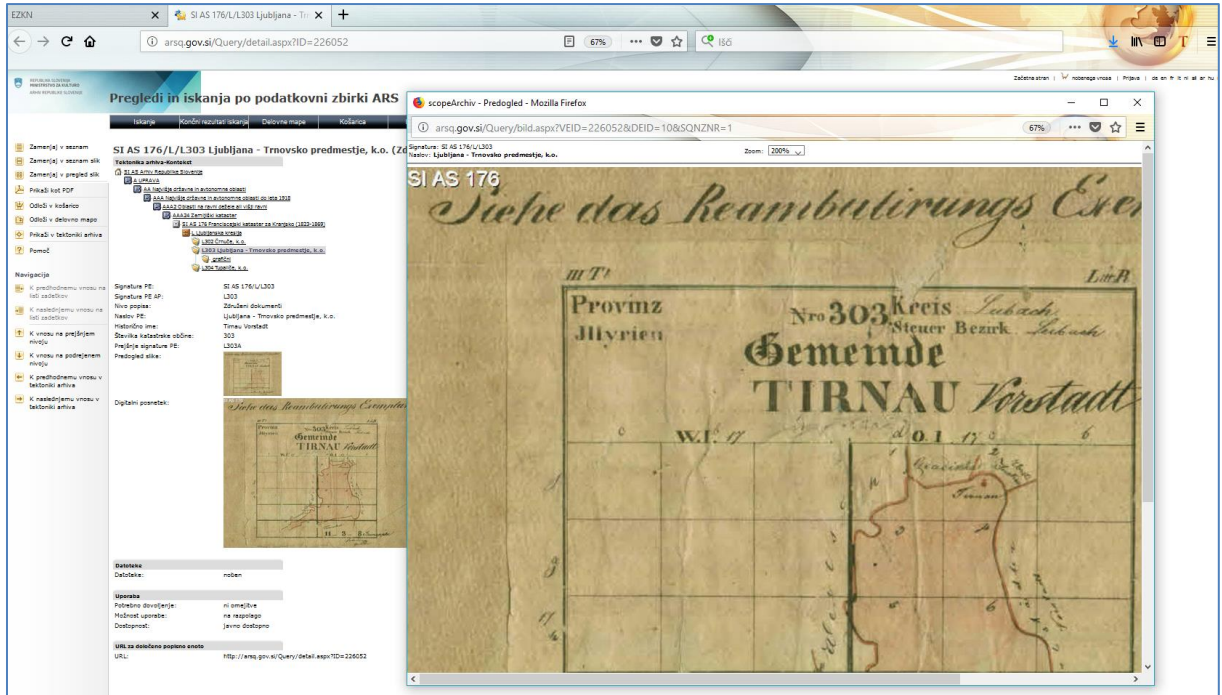

Slika 9: Pregled podatkov Arhiva RS.

Delo z aplikacijo zaključimo z zapiranjem brskalnika. Priporočamo, da se ob ponovni uporabi aplikacije v brskalniku pobriše zgodovina brskanja.